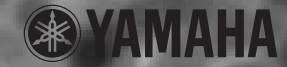

# **USB-AUDIO INTERFACE USB-AUDIO INTERFACE** I  $\sqrt{N}$

**Owner's Manual Manual do Bedienungsanleitungsanleitungsanleitungsanleitungsanleitungsanleitungsanleitungsanleitungsanleitungsanleitung**<br>Eine Einsteinungsanleitungsanleitungsanleitungsanleitungsanleitungsanleitungsanleitungsanleitungsanleitungsanl **Mode d'emploi Utilizador**

# $\mathsf{SEC}\mathsf{C}\mathsf{A}\mathsf{O}\mathsf{D}\mathsf{E}\mathsf{M}\mathsf{E}\mathsf{N}\mathsf{S}\mathsf{A}\mathsf{G}\mathsf{E}\mathsf{N}\mathsf{S}\mathsf{E}\mathsf{S}\mathsf{P}\mathsf{E}\mathsf{C}\mathsf{I}\mathsf{A}\mathsf{I}\mathsf{S}$

This product utilizes an external power supply (adapter). DO NOT connect this product to any power supply or adapter other than one described in the manual, on the name plate, or specifically recommended by Yamaha

**WARNING:** Do not place this product in a position where anyone could walk on, trip over, or roll anything over power or connecting cords of any kind. The use of an extension cord is not recommended! If you must use an extension cord, the minimum wire size for a 25' cord (or less) is 18 AWG. NOTE: The smaller the AWG number, the larger the current handling capacity. For longer extension cords, consult a local electrician.

This product should be used only with the components supplied or; a cart, rack, or stand that is recommended by Yamaha. If a cart, etc., is used, please observe all safety markings and instructions that accompany the accessory product.

#### **SPECIFICATIONS SUBJECT TO CHANGE:**

The information contained in this manual is believed to be correct at the time of printing. However, Yamaha reserves the right to change or modify any of the specifications without notice or obligation to update existing units.

Do not attempt to service this product beyond that described in the user-maintenance instructions. All other servicing should be referred to qualified service personnel.

This product, either alone or in combination with an amplifier and headphones or speaker/s, may be capable of producing sound levels that could cause permanent hearing loss. DO NOT operate for long periods of time at a high volume level or at a level that is uncomfortable. If you experience any hearing loss or ringing in the ears, you should consult an audiologist. IMPORTANT: The louder the sound, the shorter the time period before damage occurs.

Some Yamaha products may have benches and/ or accessory mounting fixtures that are either supplied with the product or as optional accessories. Some of these items are designed to be dealer assembled or installed. Please make sure that benches are stable and any optional fixtures (where applicable) are well secured BEFORE using. Benches supplied by Yamaha are designed for seating only. No other uses are recommended.

#### **NOTICE:**

Service charges incurred due to a lack of knowledge relating to how a function or effect works (when the unit is operating as designed) are not covered by the manufacturer's warranty, and are therefore the owners responsibility. Please study this manual carefully and consult your dealer before requesting service.

#### **ENVIRONMENTAL ISSUES:**

Yamaha strives to produce products that are both user safe and environmentally friendly. We sincerely believe that our products and the production methods used to produce them, meet these goals. In keeping with both the letter and the spirit of the law, we want you to be aware of the following:

#### **Disposal Notice:**

Should this product become damaged beyond repair, or for some reason its useful life is considered to be at an end, please observe all local, state, and federal regulations that relate to the disposal of products that contain lead, batteries, plastics, etc. If your dealer is unable to assist you, please contact Yamaha directly.

#### **NAME PLATE LOCATION:**

The name plate is located on the bottom of the product. The model number, serial number, power requirements, etc., are located on this plate. You should record the model number, serial number, and the date of purchase in the spaces provided below and retain this manual as a permanent record of your purchase.

**Model**

**Serial No.**

#### **Purchase Date**

# **PLEASE KEEP THIS MANUAL**

93-DC

\* Please make a note of the model number, the serial number and the purchase date.

# **PRECAUÇÕES**

### *LER ATENTAMENTE ANTES DE CONTINUAR*

\* Conservar o manual em local seguro para futuras consultas.

# **WARNING ADVERTÊNCIA**

Observar sempre as precauções básicas pormenorizadas a seguir para evitar a ocorrência de lesões graves ou inclusivamente a morte em consequência de descarga eléctrica, curto-circuito, incêndio, etc. As precauções que devem ser observadas são, entre outras, as seguintes:

#### **Cabos**

- Rever periodicamente o conector USB e limpar a sujidade ou pó que possa ter-se acumulado nele.
- Não colocar o cabo nas proximidades de fontes de calor (aquecedores, radiadores...), não o dobrar ou forçar demasiado, não colocar objectos pesados sobre ele, nem o deixar em local onde possa ser pisado, enredar-se ou fazer tropeçar alguém.

#### **Não abrir**

• Não abrir o instrumento nem tentar desmontar ou modificar os componentes internos de nenhuma maneira. O instrumento não contém qualquer peça que possa ser intervencionada pelo utilizador. Se surgirem anomalias, deixar de o usar de imediato e solicitar uma revisão ao pessoal de assistência habilitado da Yamaha.

# **WARNING PRECAUÇÃO**

#### **Água e humidade**

- Não expor o instrumento à chuva, nem o utilizar próximo de água ou em ambientes húmidos, nem colocar sobre ele recipientes que contenham líquidos que poderiam infiltrar-se por qualquer das aberturas.
- Não inserir nem extrair nunca uma ficha com as mãos húmidas.

#### **Riesco de incêndio**

• Não colocar objectos em combustão (velas, etc.) sobre o aparelho, dado que poderiam cair e provocar um incêndio.

#### **Se notar alguma anomalia**

• Se o cabo USB se desgastar ou danificar, ou se ocorrer uma perda repentina de som durante a utilização do instrumento, ou se emitir cheiros estranhos ou fumo, desligar de imediato o cabo USB e mandar verificar o instrumento por pessoal habilitado de assistência técnica da Yamaha.

Observar sempre as precauções básicas detalhadas a seguir para evitar a ocorrência de danos pessoais ou materiais, tanto no instrumento como em outros bens. As precauções que devem ser observadas são, entre outras, as seguintes:

- No expor o instrumento a um nível excessivo de poeiras ou vibrações, nem a temperaturas extremas (luz solar directa, proximidades de um radiador, no automóvel durante o dia) para evitar que o painel se deforme ou os componentes internos se danifiquem.
- Não utilizar o instrumento nas proximidades de televisores, rádios, equipamentos estéreo, telemóveis ou outros dispositivos eléctricos. O instrumento, o televisor ou rádio, etc. poderiam produzir ruído.
- Não colocar o instrumento numa posição instável que possa ocasionar uma queda acidental.
- Antes de transportar o instrumento, desligar todos os cabos.

#### **Ligações**

• Antes de ligar o instrumento a outros componentes electrónicos, desligá-los todos. Antes de os ligar ou desligar, ajustar os níveis de volume no mínimo. Do mesmo modo, reduzir todos os níveis de volume dos componentes para o mínimo e elevá-los gradualmente até ao nível desejado enquanto toca o instrumento.

#### **Localização Manutenção**

• Para a limpeza do instrumento, utilizar um pano seco e macio. Não utilizar dissolventes, diluentes, líquidos de limpeza nem panos tratados com produtos químicos.

#### **Manuseamento**

- Não introduzir os dedos nem as mãos em nenhuma abertura do instrumento.
- Não inserir nem deixar cair nunca objectos metálicos, de papel ou outros materiais nos orifícios do painel. Se algum objecto se introduzir, desligar o cabo USB. A seguir, mandar rever o instrumento por pessoal qualificado da assistência técnica da Yamaha.
- Não colocar objectos de borracha, plástico ou vinil sobre o instrumento, dado que podem descolorar o painel ou o teclado.
- Não apoiar o seu peso sobre o instrumento nem colocar objectos pesados sobre ele, nem aplicar demasiada força nas teclas, interruptores ou fichas.

• Não utilizar o instrumento durante longos períodos de tempo a níveis de volume elevados ou incómodos, pois tal poderá causar perda irreversível da capacidade auditiva. Se sentir perda de audição ou zumbidos nos ouvidos, consultar um médico.

A Yamaha não assume qualquer responsabilidade pelos danos devidos a utilização incorrecta ou a modificações efectuadas no instrumento, nem pela perda ou destruição de dados.

# **Bem-vindo ao UW10**

As nossas felicitações por ter escolhido o modelo Yamaha UW10, uma interface USB que permite a transferência simultânea de dados de áudio. Ligue-a a um computador que disponha de ligação USB e desfrute das grandes capacidades do áudio digital.

Ler atentamente este manual para tirar o máximo rendimento da interface UW10, e guardá-lo posteriormente em local seguro para futuras consultas.

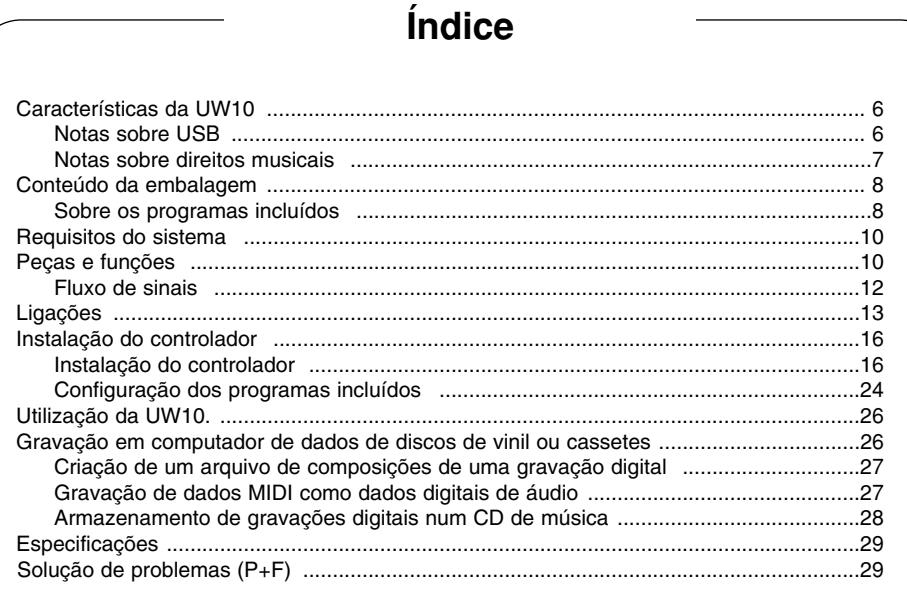

As ilustrações e écrans deste manual têm uma finalidade explicativa e podem diferir dos écrans que aparecem no seu computador ou nas especificações do seu aparelho.

- Antes de instalar os programas, ler o acordo de licença de software incluído no final deste documento. A abertura da embalagem do CD-ROM implica a aceitação do acordo de licença.
- Os nomes de empresas e produtos deste manual são marcas registadas ou comerciais das suas respectivas empresas.
- OMS  $\circledR$  y  $\circledR$ <sup>\*</sup> são marcas comerciais registadas de Opcode Systems, Inc.
- A tecnologia de compressão de áudio MPEG Layer-3 é licença de Fraunhofer IIS e THOMSON Multimedia.
- "SoftSynthesizer" é marca comercial de Yamaha Corporation.

## **• Interface analógica e digital**

A UW10 funciona como uma interface que permite gravar digitalmente MD e cassetes num computador, ou criar música com um sequenciador de áudio/MIDI e sintetizadores MIDI (MOTIF-RACK, etc.). As entradas analógicas da UW10 convertem os sinais analógicos entrados em digitais. Isto evita a alteração do som causada pelo ruído do computador e permite efectuar gravações de som nítidas e claras.

## **• Fácil ligação a quente**

Permite ligar e desligar um cabo USB com o computador ligado. A corrente de alimentação procede directamente do bus USB e, portanto, a UW10 não precisa de um adaptador.

## **• Programas de software versáteis**

Um dos programas incluídos, denominado TWEplus Wave Editor, permite efectuar gravações com a UW10 e editar diversos ficheiros wave (MP3, WAV, AIFF). Outro programa, o S-YXG50 SoftSynthesizer, permite reproduzir dados MIDI no computador, gravá-los e convertê-los num ficheiro wave de TWEplus, com a UW10 no modo Track Down.

## **• Compatível com Windows**

A UW10 funciona com Windows 98/Me/2000/XP.

## **Notas sobre USB**

Para evitar o bloqueio do computador ou que as funções da UW10 deixem de estar funcionais, não ligar nem desligar um cabo USB nos seguintes casos:

- **•** O computador está a verificar o dispositivo ou a carregar o controlador.
- **•** O computador está a abrir ou a fechar o Sistema Operativo.
- **•** O computador encontra-se no modo de economia de energia (Sleep) ou está a cancelar o modo.
- **•** Está activada uma aplicação de áudio/MIDI.

Além disso, pelas mesmas razões, não efectuar nenhuma das operações seguintes:

- **•** Ligar ou desligar os cabos com frequência.
- **•** Activar ou cancelar o modo de economia de energia do computador durante a transferência de dados de áudio.
- **•** Ligar ou desligar os cabos, reiniciar ou desligar o computador ou instalar/desinstalar o controlador durante a transferência de uma grande quantidade de dados.

## **Notas sobre os direitos musicais**

A UW10 incorpora o sistema SCMS (Serial Copy Management System) para proteger os copyrights associados aos programas de música. Ao copiar num suporte próprio (como MD) com uma ligação digital os dados de um CD ou outro suporte musical adquirido numa loja, também gravará a informação relacionada com a origem da gravação digital. Se enviar os dados gravados para um conector DIGITAL IN, não poderá gravar os dados num computador. Neste caso, utilizar as entradas analógicas da UW10 (conectores INPUT) para gravar estes dados no computador.

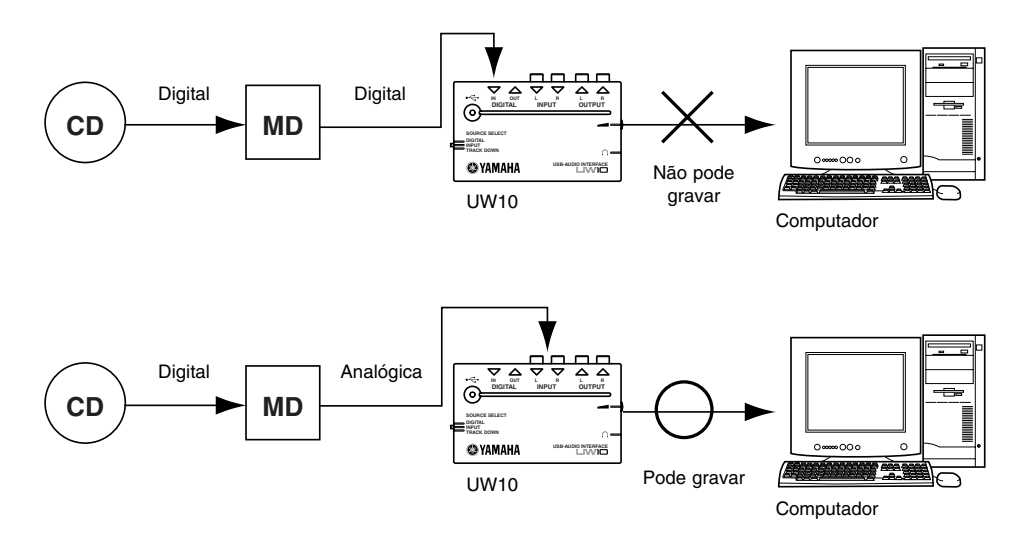

É proibido fazer uma utilização comercial das composições e dados de áudio (que podem ser gravados com a UW10) sujeitos a copyright. É também proibido reproduzir, transferir ou distribuir os dados, ou reproduzir os dados em audições comerciais, sem autorização expressa dos proprietários dos direitos, excepto quando for para uso pessoal ou para aplicações que não ofendam os direitos de copyright. Se desejar utilizar estes dados para outros fins que não o uso pessoal, consulte um especialista em direitos de autor. A Yamaha não assume a responsabilidade pela criação, reprodução ou edição de nenhum dado efectuados com a UW10, nem pela reprodução ou utilização de tais dados.

# **Conteúdo da embalagem**

A embalagem da UW10 contém os seguintes elementos. Conferir que não falta nenhum.

- **•** Unidade principal UW10
- **•** CD-ROM
- **•** Cabo USB (2 m aprox.)
- **•** Manual de utilização (este livro)

## **Sobre os programas incluídos**

O CD-ROM fornecido contém os seguintes programas de software. A pasta "English" do CD-ROM fornecido contém os seguintes programas de software.

O ambiente operativo de cada um dos programas pode ser diferente do ambiente opera-(NOTA) tivo da UW10 (pág. 10). Se desejar mais informação, consultar os manuais on-line dos programas.

## **TWEplus Wave Editor**

TWEplus Wave Editor permite gravar e editar ficheiros Wave. Admite diversos formatos de ficheiros, MP3, WAV e AIFF, e pode converterestes formatos de um para o outro. Pressionar duas vezes "Setup.exe" na pasta "TWEplus\_" para iniciar o instalador. Seguir as instruções no monitor para instalar o programa.

Uma vez completada a instalação, iniciar a aplicação seleccionando o menu "Início" [Programas | YAMAHA TWEplus | Wave Editor TWEplus]. No manual on-line encontrará mais informação sobre a utilização do programa.

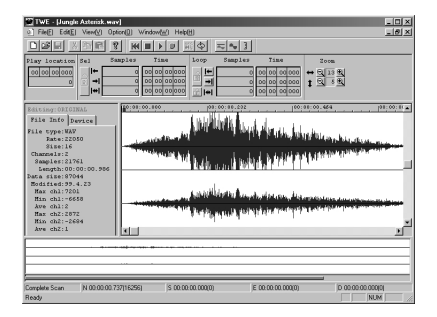

### **SoftSynthesizer (S-YXG50)**

O S-YXG50 é um programa de sintetizador XG que produz vozes utilizando a CPU do computador. Com este programa pode desfrutar da grande qualidade tonal dos dados MIDI sem necessidade de ligar um sintetizador MIDI externo. Para iniciar o instalador, pressionar duas vezes "Setup.exe" na pasta "Syxg50\_". Instalar SoftSynthesizer seguindo as instruções no monitor.

Se desejar mais informação sobre a utilização deste programa, uma vez completada a instalação, consultar o ficheiro "S-YXG50 Help" seleccionando [Programas | YAMAHA SoftSynthesizer S-YXG50 | S-YXG50 Help] no menu "Início".

#### (NOTA) **Utilizadores de Windows 2000/XP:**

Se no S-YXG50 houver saltos de som com a plataforma Windows 2000/XP, é possível resolver o problema seguindo estas indicações:

- 1. No menu "Início", seleccionar [Programas | YAMAHA XG SoftSynthesizer S-YXG50 | S-YXG50 Settings] para aceder à janela "Settings" (ajustes).
- 2. Premir o separador "Information". Se se tratar da versão S-YXG50, na janela aparecerá "Ver.4.01.xx Legacy" (xx corresponde ao número da versão). Continuar no passo 3.
- 3. Registar-se em Windows como Administrador e abrir a pasta "Syxg50\_" no CD-ROM fornecido.
- 4. Nesta pasta, pressionar com o botão direito do rato "Turbo.inf" ou "Normal.inf" para abrir o menu desdobrável e seleccionar "Install" no menu. Nomal.inf: É possível que haja saltos de som ocasionais, mas a maioria das placas de som funcionarão.

Turbo.inf: Não haverá saltos, mas algumas placas não funcionarão.

5. Reiniciar o computador.

## **XGplayer**

Utilizar XGplayer para reproduzir dados MIDI, enviá-los com SoftSynthesizer, e gravá-los como ficheiro wave em TWEplus com a UW10 no modo Track Down.

Esta aplicação instalar-se-á automaticamente ao instalar o SoftSynthesizer de S-YXG50. Para iniciar XGplayer uma vez completada a instalação, no menu "Início" seleccionar [Programas | YAMAHA SoftSynthesizer S-YXG50 | XGplayer].

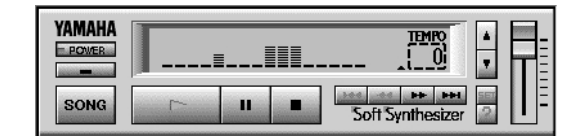

## **Acrobat Reader**

Acrobat Reader permite visualizar a versão electrónica do manual de utilização guardada em formato PDF.

Para iniciar o instalador, abrir "English" e, na pasta "Acroread\_" pressionar duas vezes "ar500enu.exe". Instalar o programa seguindo as instruções no monitor.

## **MidRadio Player**

MidRadio Player recebe e reproduz dados MIDI e Sound VQ de forma semelhante a um canal de rádio. Pode escutar peças musicais ininterruptamente ligando à Internet e seleccionando o canal que desejar. Também pode adquirir os dados de composição na Internet.

Se desejar instalar MidRadio Player, pressionar duas vezes "mr4221E.exe" na pasta "Midradio\_" para iniciar o instalador e seguir as instruções no monitor.

## **Controlador ASIO**

Necessitará deste programa controlador se desejar utilizar as aplicações compatíveis com ASIO. No ficheiro "ReadMe.html" de "English" na pasta "ASIOdrv\_" encontrará informação sobre como instalar o controlador.

(NOTA)

TWEplus não admite ASIO.

## **Requisitos de sistema**

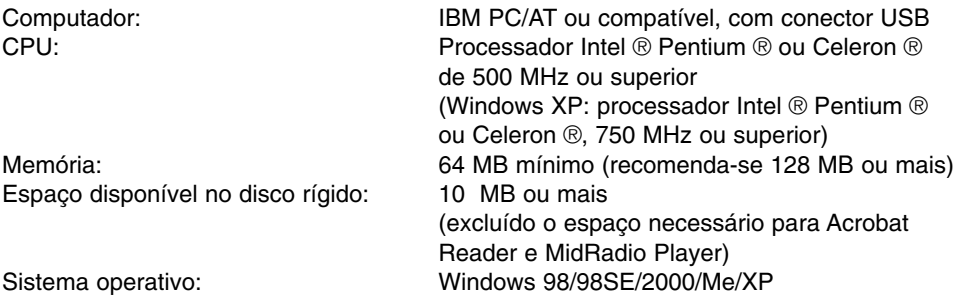

Alguns sistemas operativos poderão requerer um ambiente superior aos especificados.

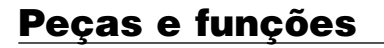

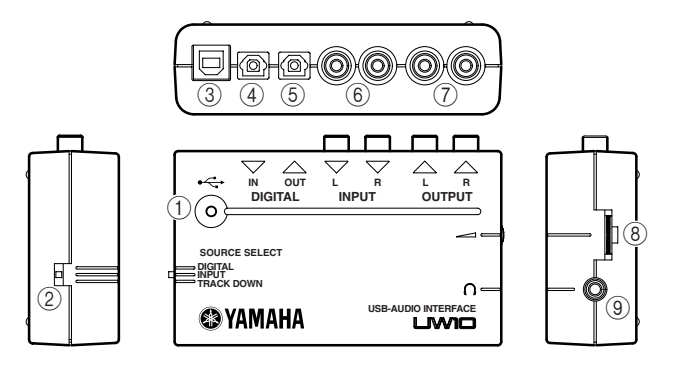

- **1** Indicador luminoso de ligado O indicador ilumina-se quando se ligar o terminal USB e a alimentação fornecida pelo computador chegar à unidade.
- **2** Interruptor SOURCE SELECT (selecção de origem)

Utilizar este interruptor para seleccionar os conectores INPUT ou o conector DIGITAL IN. Se seleccionar "TRACK DOWN", o sinal de áudio enviado pelo computador à UW10 será reenviado sem modificações para o computador (pág. 15).

Neste caso, os conectores INPUT e DIGI-TAL não estarão operativos.

# **WARNING PRECAUÇÃO**

Com algumas aplicações, os sinais de áudio de entrada podem ser enviados sem modificações. Neste caso, não seleccionar "TRACK DOWN" com o interruptor SOURCE SELECT para evitar a oscilação dos sinais de áudio ou danos no dispositivo de reprodução ou no seu sistema auditivo.

## **3 Conector USB**

Ligar a um terminal USB do computador com o cabo USB.

Não é necessário desligar o computador para ligar este terminal.

## **4 Conector DIGITAL IN**

Recebe um sinal digital enviado por um leitor de MD ou CD através de um cabo digital óptico (com conectores quadrados).

Seleccionar "DIGITAL" com o interruptor SOURCE SELECT do painel lateral.

## **5 Conector DIGITAL OUT**

Utilizada para gravar o sinal digital enviado por um computador para uma gravador digital, por exemplo um MD. Executar a ligação com um cabo digital óptico (com fichas quadradas).

Os sinais recebidos em INPUT e DIGI-*<u>NOTA</u>* TAL IN não podem ser dirigidos directamente para a ficha DIGITAL OUT.

## **6 Conectores INPUT L/R**

Ligar aqui um dispositivo de áudio, por exemplo um leitor de CD, utilizando cabos RCA de pinos. Pode gravar no computador o sinal de áudio de entrada. Seleccionar "INPUT" no interruptor SOURCE SELECT do painel lateral.

## **7 Conectores OUTPUT L/R**

Utilizados para ligar colunas de som activas ou um dispositivo de gravação, por exemplo um gravador de fita. Utilizar cabos com conectores RCA de pinos para as ligações L e R.

## **8 Comando de volume**

Este comando regula o nível dos sinais enviados da tomada de auscultadores e dos conectores OUTPUT. Utilizar o comando para ajustar o nível de saída.

## **9 Tomada de auscultadores**

Ligar aqui um mini-conector de auscultadores estéreo. Ajustar o volume dos auscultadores com o comando de volume.

## **Fluxo de sinal**

Em função da opção seleccionada com o interruptor SOURCE SELECT, o fluxo de sinal de áudio variará da seguinte maneira:

## **Se tiver seleccionado "INPUT":**

Poderá gravar através da ligação USB os sinais de áudio recebidos nos conectores INPUT.

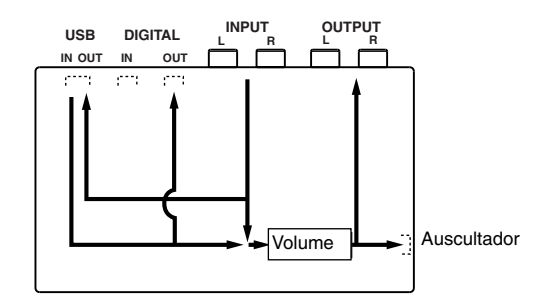

## **Se tiver seleccionado "DIGITAL":**

Poderá gravar no computador através da ligação USB os sinais de áudio recebidos no conector DIGITAL IN.

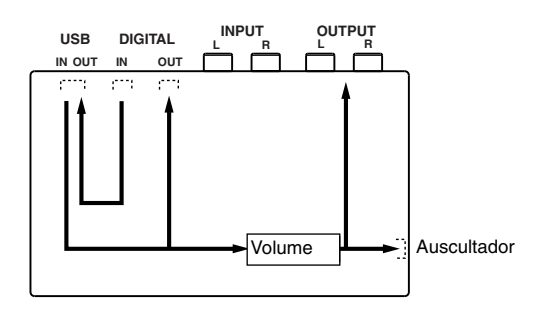

### **Se tiver seleccionado "TRACK DOWN":**

Os sinais de áudio reproduzidos no computador poderão ser reenviados ao computador através da ligação USB para gravação (pág. 15).

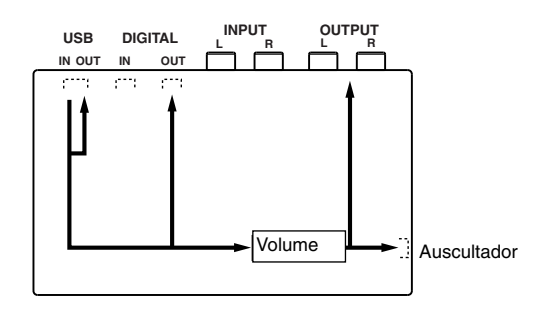

# **Ligações**

A combinação da unidade UW10 e outros dispositivos permite configurar diversas aplicações:

## **• Sistema de produção musical de alta qualidade utilizando as ligações digitais**

A utilização da UW10 em conjunto com um sintetizador como o MOTIF-RACK permite efectuar gravações de alta qualidade.

Ligar a UW10, o MOTIF-RACK e o computador com os cabos USB. Ligar o MOTIF-RACK à entrada DIGITAL IN da UW10 e seleccionar "DIGITAL" com o interruptor SOURCE SELECT da UW10.

Dado que o sinal é enviado da UW10 ou do MOTIF-RACK para um misturador através de uma ligação analógica, o que ouvirá através das colunas de som activas ou dos auscultadores será um sinal analógico. Pelo contrário, o sinal será gravado através da ligação digital entre o terminal DIGITAL OUT da UW10 e o gravador de MD ligado. Esta configuração permite executar gravações digitais de alta qualidade.

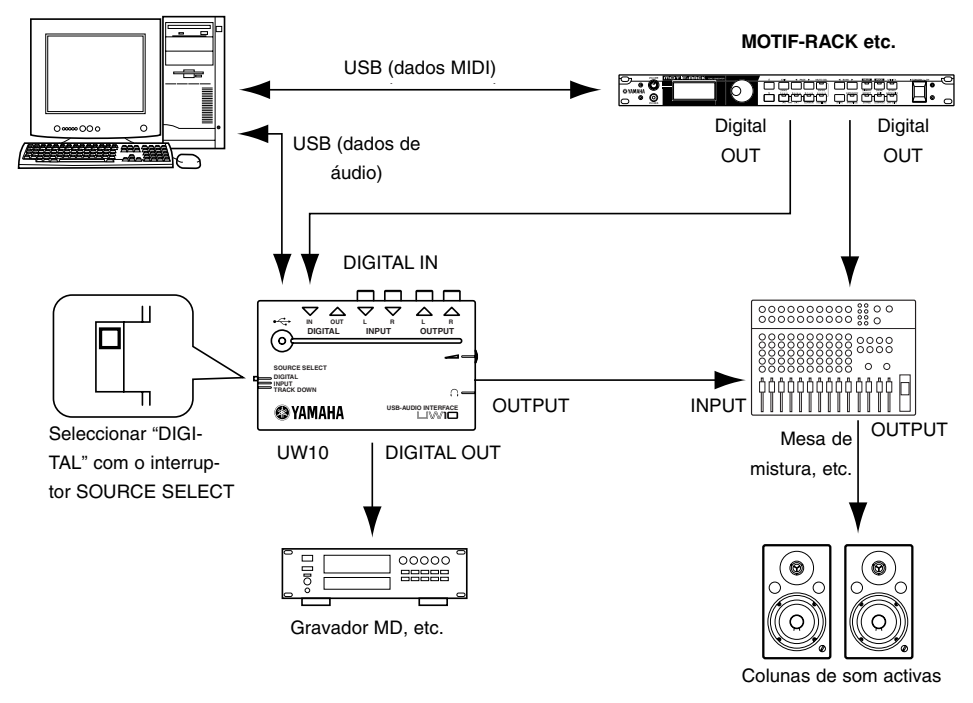

PC + programa de sequenciação

(NOTA) Se utilizar as ligações desta ilustração, desactivar ("Off") o ajuste Echo Back (retransmissão) do programa de sequenciação.

Se desejar mais informação sobre o ajuste do parâmetro de retransmissão, consultar o manual de utilização do software de sequenciação.

## **• Sistema de produção musical para guitarra ou microfone através de ligações analógicas**

Os sinais de áudio analógicos enviados de uma guitarra ou de um microfone são convertidos em digitais na gravação.

Ligar a entrada analógica da guitarra ou do microfone aos terminais INPUT da UW10 através de uma unidade de efeitos ou de um dispositivo equivalente. Neste caso, seleccionar "INPUT" com o interruptor SOURCE SELECT da UW10 e ligar as colunas de som activas ou os auscultadores à UW10.

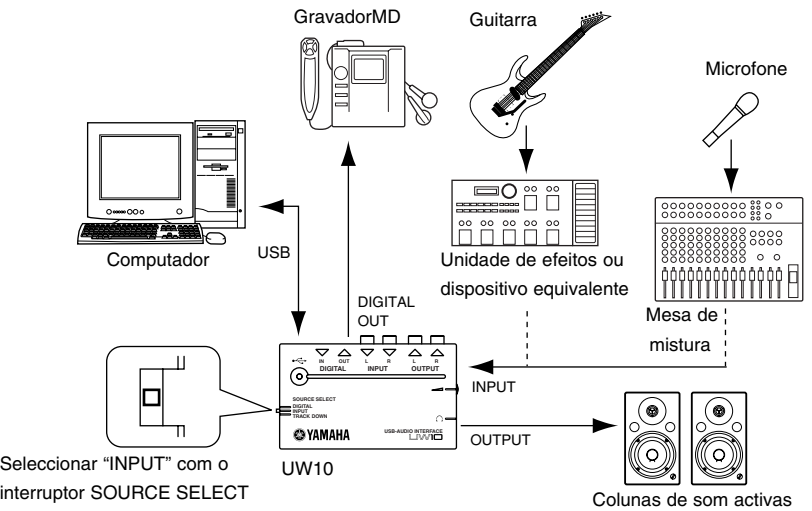

## **• Ligação dos dispositivos de áudio**

O sinal digital ou analógico enviado por um dispositivo de áudio pode ser convertido em ficheiros wave no computador. Também pode editar os ficheiros wave do computador e posteriormente gravá-los num dispositivo de áudio.

Ligar um sinal digital procedente de um leitor MD ao terminal DIGITAL IN da UW10. Ligar um sinal analógico procedente de um leitor de cassetes ou gira-discos aos terminais INPUT da UW10.

Seleccionar "DIGITAL" ou "INPUT" com o interruptor SOURCE SELECT da UW10 em função dos conectores que estiver a utilizar. Ligar um misturador e amplificador AV conforme necessário.

- <u>രണ</u> Se não for possível regular o nível de saída do dispositivo de áudio, é possível que algumas fontes de som com elevados níveis de volume produzam distorções nas suas gravações ou que as fontes com baixos níveis de volume criem gravações que se tornem inaudíveis. Nestes casos, ajustar o nível da fonte da seguinte maneira:
	- Ligar o terminal PHONE do dispositivo de áudio à UW10 e regular o nível PHONE do dispositivo de áudio.
	- Ligar uma mesa de mistura ou outro dispositivo que permita regular o nível de volume entre o dispositivo de áudio e a UW10.

Se tentar gravar de um dispositivo de áudio digital (por exemplo um leitor MD ou CD) que disponha de uma saída digital óptica, utilizar um cabo digital óptico (com conectores quadrados) para ligar a UW10. Neste caso, não será necessário regular o nível dado que o nível de gravação será igual ao da fonte de som.

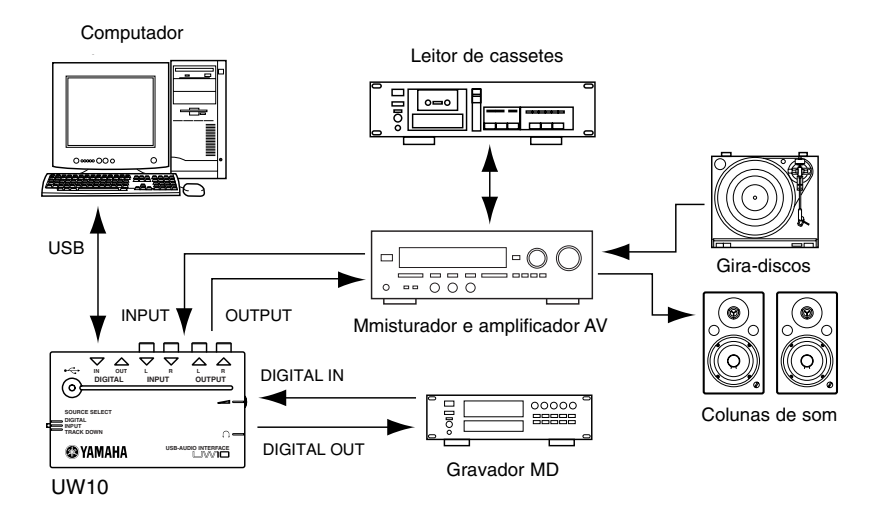

## **• Mistura no computador (Track down)**

É possível misturar múltiplos ficheiros wave ou sinais de áudio do SoftSynthesizer num único ficheiro wave e depois convertê-lo num ficheiro MP3 com o editor wave TWEplus fornecido.

Ligar o computador e a UW10 e seleccionar "TRACK DOWN" com o interruptor SOUR-CE SELECT da UW10. Durante a reprodução de dados de áudio ou MIDI no computador, gravá-los com uma aplicação de edição de áudio como TWEplus para misturar os dados.

Se se desejar misturar o som de um sintetizador MIDI externo com os dados no computador, ter-se-á que converter primeiro os dados em ficheiros wave.

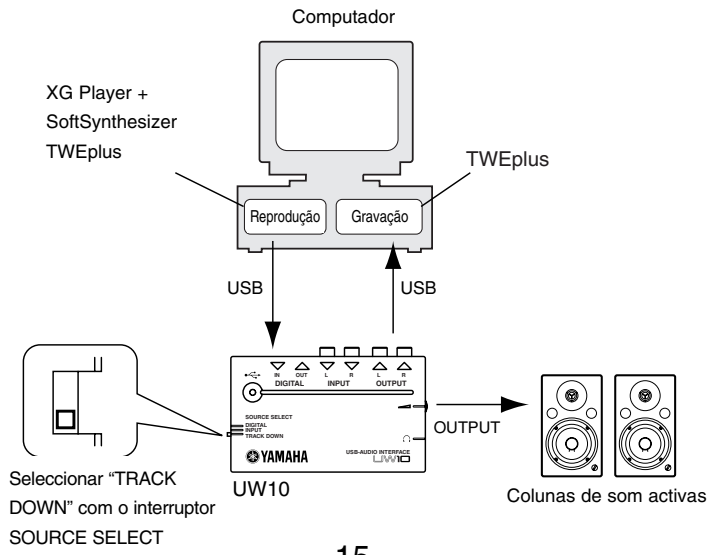

# **Instalação do controlador**

Antes de utilizar a UW10, deverá ser instalado o controlador no computador. O controlador de áudio USB permite transferir os sinais de áudio entre uma aplicação de áudio do computador e a UW10 através de um cabo USB.

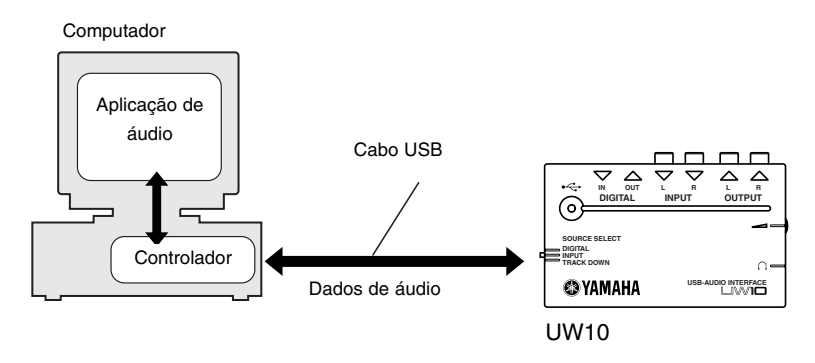

A UW10 não funcionará com um concentrador USB alimentado pela fonte de bus USB.

## **Instalação do controlador**

Seguir as instruções indicadas a seguir para instalar o controlador de áudio USB fornecido com o sistema de Windows e configurar o Windows conforme necessário.

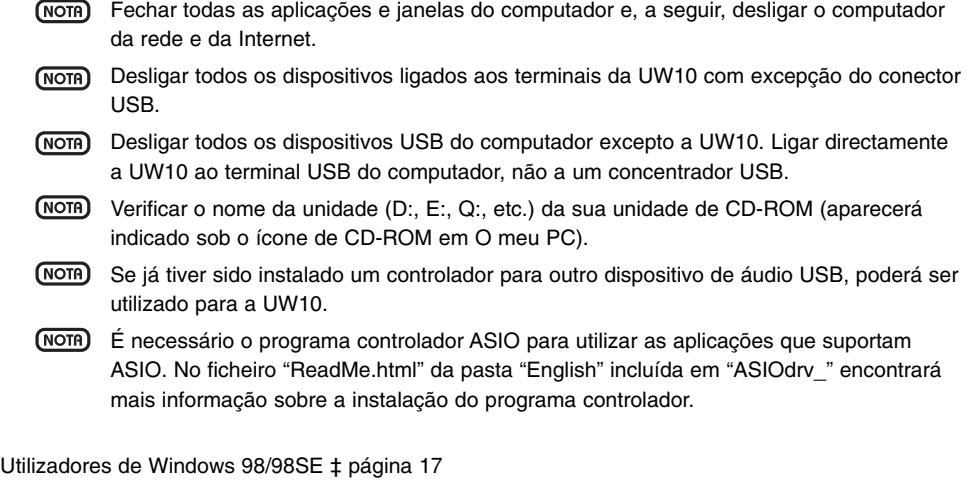

Utilizadores de Windows Me ‡ página 20

Utilizadores de Windows 2000/XP ‡ página 20

## **• Instalação do controlador num sistema Windows 98/98SE**

- **1.** Iniciar o computador.
- **2.** Ligar a UW10 ao terminal USB do computador com o cabo USB incluído. A UW10 ligar-se-á e o sistema mostrará automaticamente o "Assistente para adicionar novo hardware".

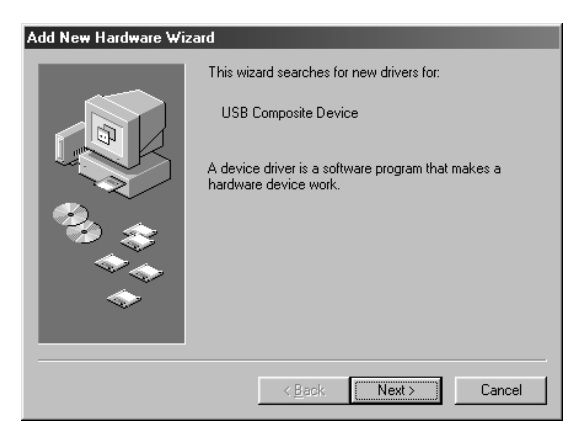

## **3.** Premir [Seguinte].

No sistema aparecerá um écran para seleccionar o método de pesquisa.

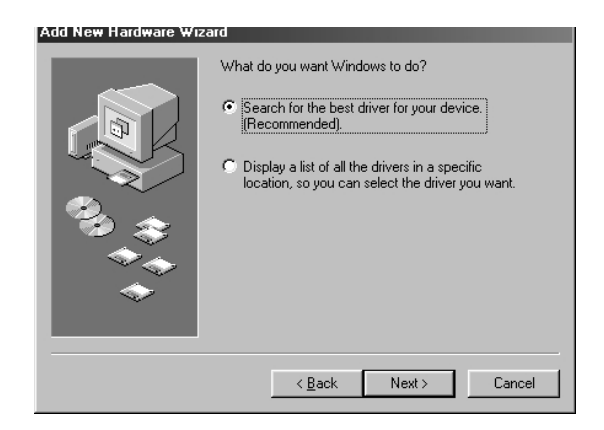

**4.** Activar o botão situado à esquerda de "Pesquisa do melhor controlador para o seu dispositivo (recomendado)". Premir [Seguinte].

Aparecerá um écran em que poderá seleccionar onde deseja localizar o controlador.

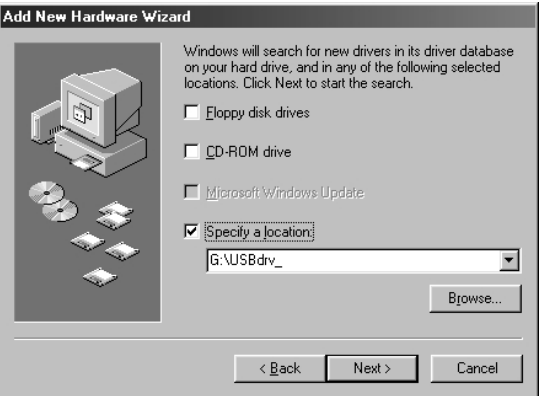

- **5.** Desactivar todos os elementos e premir [Seguinte].
- **6.** Quando o sistema detectar o controlador e estiver pronto para a sua instalação, aparecerá o seguinte écran.

Confirmar que na lista se encontra "Dispositivo USB Composite" e premir [Seguinte]. O sistema iniciará a instalação.

É possível que, durante a pesquisa do controlador, o sistema peça para introduzir o CD-ROM do Windows. Introduzir o disco na unidade de CD-ROM, especificar a pasta raiz desta unidade (por exemplo D:\Win98\) e prosseguir com a instalação. Os nomes do controlador e da pasta raiz variarão em função do computador.

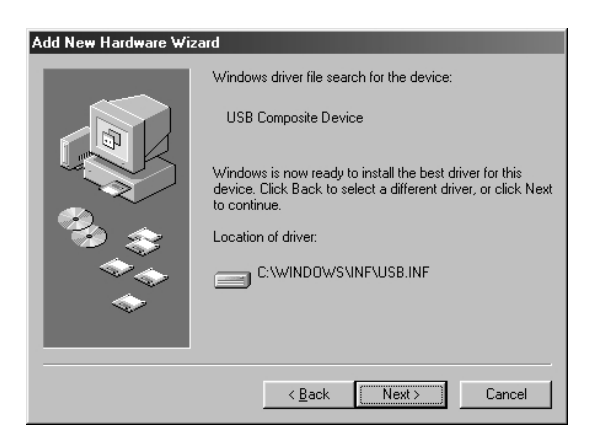

**7.** Uma vez completada a instalação, aparecerá o seguinte écran. Premir [Finalizar].

(NOTA) Em alguns computadores, a aparição deste écran, uma vez completada a instalação, pode demorar cerca de dez segundos.

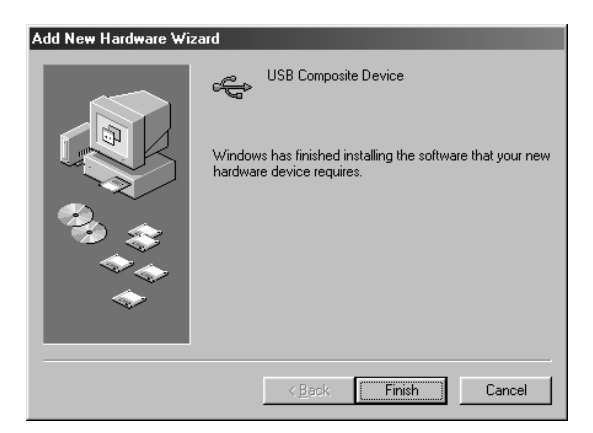

**8.** Dentro de uns segundos aparecerá de novo a janela do assistente para adicionar novo hardware.

Instalar o dispositivo de áudio USB seguindo os passos 3-7 descritos anteriormente.

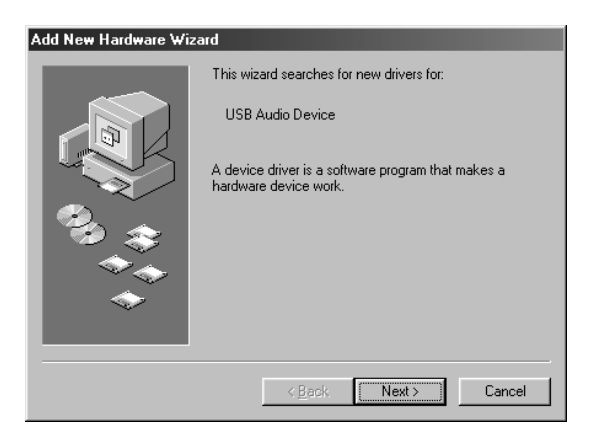

O controlador ficou instalado.

## **• Instalação do controlador num sistema Windows 2000/XP**

- **1.** Iniciar o computador.
- **2.** Ligar a UW10 ao terminal USB do computador com o cabo USB incluído. No sistema aparecerá a mensagem de que foi encontrado um novo hardware e detectará e instalará automaticamente o controlador.

A janela fecha-se e o controlador terá ficado instalado.

## **• Instalação do controlador num sistema Windows Me**

- **1.** Iniciar o computador.
- **2.** Ligar a UW10 ao terminal USB do computador com o cabo USB incluído. A UW10 ligar-se-á e o sistema mostrará automaticamente o assistente para adicionar novo hardware.
- **3.** Activar o botão situado à esquerda de "Pesquisa automática do melhor controlador (recomendado)". Premir [Seguinte].
- **4.** Quando o sistema finalizar a detecção e instalação do controlador, aparecerá a mensagem de que o Windows completou a instalação do novo dispositivo de hardware. A instalação do controlador foi completada. Premir [Finalizar].

## **• Verificação da instalação**

Para confirmar se o controlador ficou correctamente instalado, seguir este procedimento:

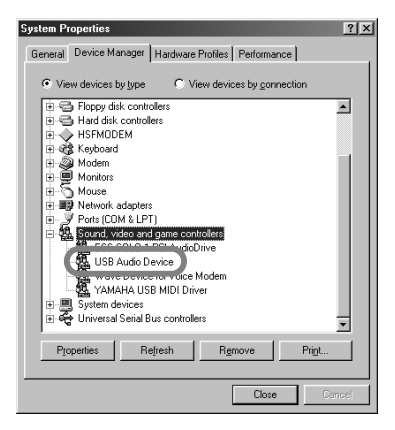

- **1.** Premir das vezes [O meu PC | Painel de controlo | Sistema].
- (NOTA) Se a pasta Sistema não aparecer em Painel de Controlo no sistema Windows Me, premir "Ver todas as opções do painel de controlo".
- (NOTA) Utilizadores de Windows XP: Premir "Mudar para a vista clássica" para mudar o Painel de Controlo para o modo de vista clássica.
- **2.** Premir o separador "Administrador de dispositivos". Na lista de controladores de som, vídeo e jogos deverá figurar "Dispositivo de áudio USB".
- Num sistema Windows 2000/XP, premir o separador "Hardware" e, a seguir, o separador de (NOTA) administrador de dispositivos.

## **• Escolha do destino dos sinais de áudio**

Nesta secção indica-se como configurar Windows para utilizar a UW10. No manual do utilizador do programa de sequenciação encontrará informação sobre como configurar o referido programa.

#### Windows 98 Windows Me Sounds and Multimedia Properties  $2|x|$ **Multimedia Properties**  $|?|x|$ Sounds Audio | Voice | Devices | Audio | Video | MIDI | CD Music | Devices | Sound Playback Playback \_\_\_ Preferred device USB Audio Device USB Audio Device volume Agvanced To select advanced options, click: Advanced Properties - Sound Recording referred device Recording USB Audio Device ₹ Preferred device: USB Audio Device MIDI Music Playhack To select advanced options, click Advanced Properties Preferred device:<br>All Microsoft GS Wavetable SW Synth ▼ Use only preferred devices. Volume About Show volume control on the taskbar Use only preferred devices  $n<sub>k</sub>$ Cancel Apply OK Cancel

**Configuração para a reprodução e gravação de áudio**

- **1.** Premir duas vezes [O meu PC | Painel de controlo | (Sons e) Multimedia].
- **2.** Premir o separador "Áudio".
- **3.** Activar o quadro "Dispositivo preferido" e seleccionar "Dispositivo de áudio USB" em "Reprodução" e "Gravação" respectivamente.
- Em função do computador, aparecerá "Dispositivo de áudio USB (1)". Se houver ligados dois (NOTA) ou mais dispositivos de áudio, o número correspondente aparecerá entre parêntesis.
- **4.** Activar o quadro "Usar só os dispositivos preferidos".
- **5.** No sistema Windows Me, premir o separador "Áudio" e seleccionar "Dispositivo de áudio USB" em "Reprodução de som" e "Gravação de som " respectivamente.
- (NOTA) Se utilizar um sistema de reconhecimento de voz ou um telefone da Internet com outro dispositivo de áudio, é possível que tenha que ajustar o destino para se adaptar ao ambiente. Consultar a documentação do dispositivo de áudio.
- 6. Premir [Aceitar].

#### **Configuração para CD de música**

Seguir os passos indicados a seguir para reproduzir um CD de música a partir da unidade de CD do computador e enviar digitalmente o som a partir da UW10.

Configuração num sistema Windows 98

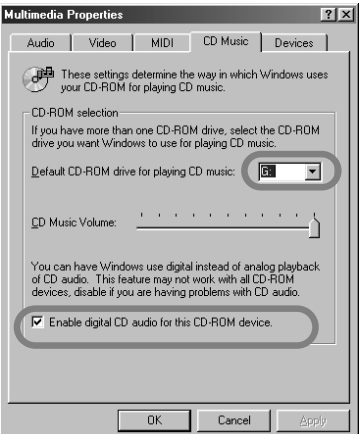

- **1.** Premir duas vezes [O meu PC | Painel de controlo | Multimédia].
- **2.** Premir o separador "Música de CD".
- **3.** Compruebe que la unidad de CD-ROM seleccionada (por ejemplo, "D:") es correcta.
- **4.** Activar o quadro "Activar o CD de som digital para este dispositivo de CD-ROM" e premir [Aceitar].

Configuração num sistema Windows Me/2000/XP

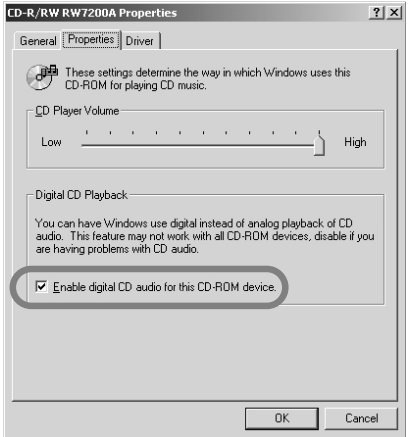

- **1.** Premir duas vezes [O meu PC | Painel de controlo | Sistema].
- **2.** Seleccionar "Administrador de dispositivos", "CD-ROM" (o elemento marcado com um sinal "+"), o nome da unidade de CD-ROM e "Propriedades."
- Num sistema Windows 2000/XP, premir o separado "Hardware" e, a seguir, "Administrador de dispositivos".
- **3.** Premir o separador "Propriedades".
- **4.** Activar o quadro "Activar o CD de som digital para este dispositivo de CD-ROM" e premir [Aceitar].

### **Configuração do controlo de volume**

- **1.** No menu "Iniciar", seleccionar [Programas | Acessórios | Entretenimento | Controlo de volume] para abrir a janela do controlo de volume.
- **2.** Deslocar o cursor para ajustar o nível de volume.

## **• Verificação da reprodução de um ficheiro wave**

Windows 98 Windows Me

Seguir as indicações para verificar se consegue ouvir a reprodução de um ficheiro wave da UW10.

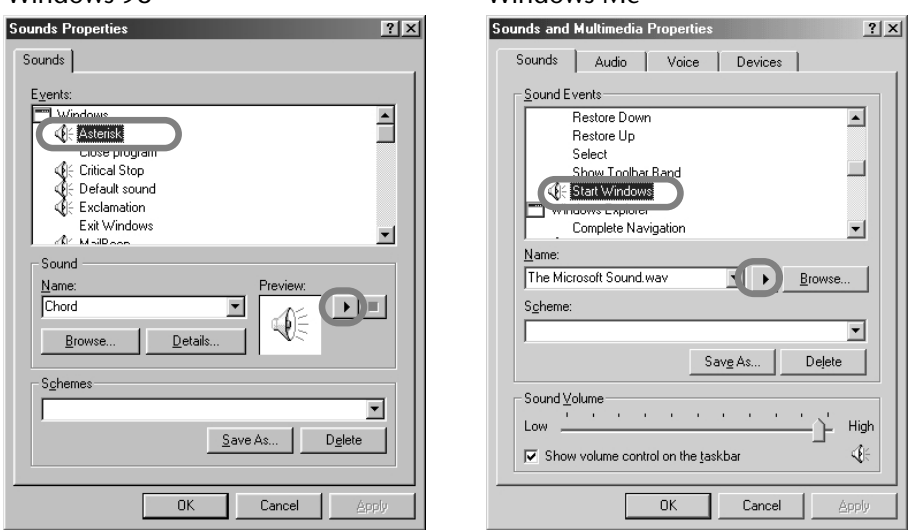

- **1.** Seleccionar [O meu PC | Painel de controlo | (Sons e Multimédia) | Sons].
- **2.** Seleccionar um elemento com um ícone de coluna de som e premir o botão Reproduzir para verificar a saída de som pelas colunas ou pelos auscultadores ligados à UW10.

## **Configuração dos programas incluídos**

Antes de utilizar na UW10 os programas incluídos, configurá-los como se indica a seguir.

## **• TWEplus Wave Editor**

Na barra de menus, seleccionar [Opções], a seguir [Windows Sound Device Configuration] e especificar o que aparece na ilustração seguinte:

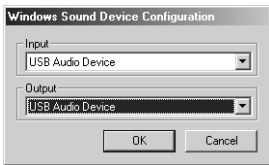

## **• S-YXG50 SoftSynthesizer e XGplayer**

No menu "Iniciar", seleccionar [Programas | YAMAHA SoftSynthesizer S-YXG50 | SYXG50] e ajustar os parâmetros como se mostra a seguir:

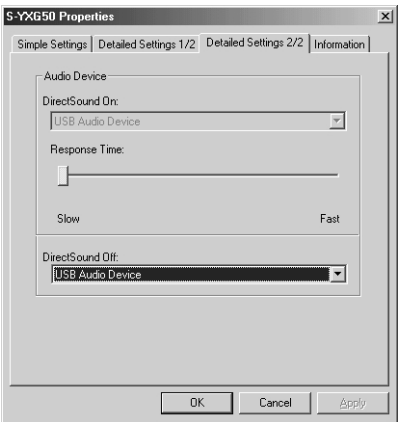

**Frequências de amostragem disponíveis para diferentes S. O. e conectores de entrada** As frequências de amostragem disponíveis para gravação em TWEplus variam em função do sistema operativo e do tipo de conectores de entrada.

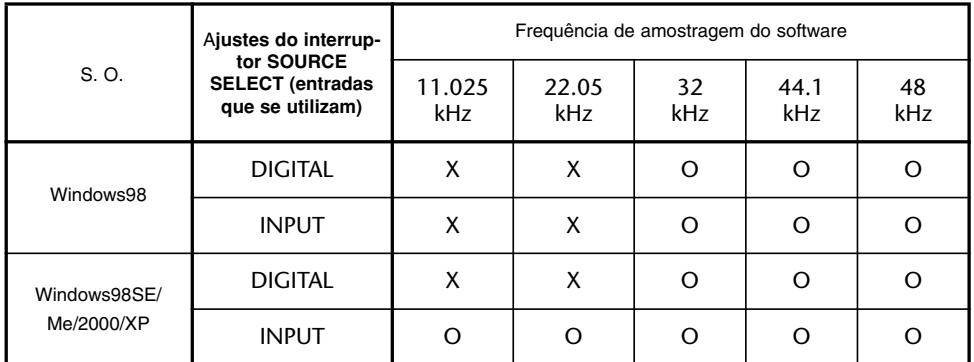

#### **Frequências de amostragem para a reprodução de software**

Quando se reproduzem os dados com TWEplus ou utilizando o S-YXG50, a frequência dos sinais enviados pelo conector DIGITAL OUT varia em função do sistema operativo do computador da seguinte forma:

(Verificar que o dispositivo de gravação de áudio -por exemplo, um gravador MD- ligado ao terminal DIGITAL OUT admite estas frequências de amostragem).

Os dados enviados pelos conectores analógicos OUTPUT serão reproduzidos correctamente (NOTA) com qualquer das frequências de amostragem indicadas na tabela.

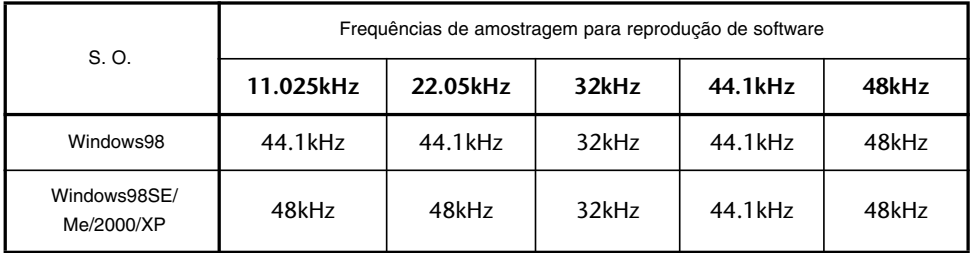

# **Utilização da unidade UW10**

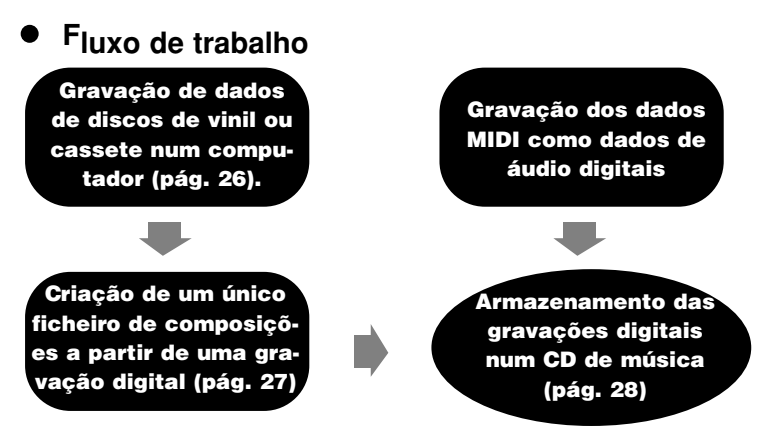

**NOTA** 

Verificar que o disco rígido tem suficiente espaço livre. De contrário, não poderá completar a operação de gravação.

## **Gravação no computador de dados de discos de vinil ou cassetes**

## **1. Configuração da unidade UW10**

1-1 Ligar a UW10 ao computador.

- 1-2 Ligar com um cabo de áudio os terminais INPUT da UW10 aos terminais de saída do dispositivo AV que reproduz a fonte de gravação.
	- Os terminais de saída do dispositivo AV podem ser os terminais AUX OUT, os terminais de saída externa ou a tomada de auscultadores. Se forem ligados à tomada de auscultadores, poderá elevar o nível de gravação.
	- 1-3 Seleccionar "INPUT" com o interruptor SOURCE SELECT da UW10.

## **2. Arranque de TWEplus**

2-1 Iniciar TWEplus no computador.

Abrir-se-á a janela de selecção da pasta "Browse for Folder".

2-2 Seleccionar uma pasta de destino de gravação no disco rígido e premir [OK].

Seleccionar normalmente a pasta predeterminada.

## **3. Configuração de um ficheiro novo**

- 3-1 No menu [File], seleccionar [New...]. Abrir-se-á a janela "New".
- 3-2 Seleccionar um formato de ficheiro. Seleccionar normalmente "WAVE 44100Hz 16bit stereo" para os CD de música. É o ajuste predeterminado.
- 3-3 Introduzir um valor "In Time" para o parâmetro "Length". Especificar uma duração ligeiramente superior a uma face do disco de vinil ou cassete que deseja gravar. Por exemplo, se a fonte de gravação é uma cassete de 60 minutos, introduzir por exemplo "32 min 0 sec 0 msec"

3-4 Premir o botão [New]. A janela "New" fechará.

## **4. Gravação digital**

- 4-1 No menu [Options], seleccionar [Windows Sound Device Configuration...], a seguir "YAMAHA UW10" ou "USB Audio Device" para "Input" e "Output".
- 4-2 Premir o botão Record em TWEplus e iniciar imediatamente a reprodução do disco ou cassete.
- 4-3 Quando finalizar a reprodução de uma face, premir o botão Stop [ ] de TWEplus.
- (NOTA) Se o nível de gravação for baixo, gravar a partir da tomada de auscultadores do dispositivo AV ou elevar o nível de gravação com a função Normalize.

## **Criação de um único ficheiro de composição de uma gravação digital**

*1. Seleccionar com o cursor uma só composição da forma de onda dos dados gravados.*

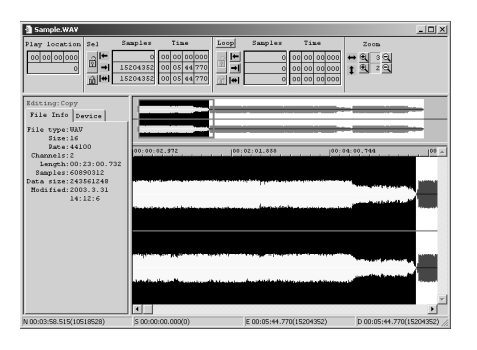

*2. No menu [Edit] seleccionar [Selection to New].*

A área seleccionada abrir-se-á como um único novo ficheiro.

*3. No menu [File] seleccionar [Save As...] para guardar a composição num destino específico do disco rígido.*

A composição será armazenada como ficheiro no computador.

Repetir este procedimento para criar mais ficheiros de composições.

## **Gravação de dados MIDI como dados de áudio digitais**

## *1. Configuração da unidade UW10*

- 1-1 Ligar a UW10 ao computador.
- 1-2 Seleccionar "TRACK DOWN" com o interruptor SOURCE SELECT da UW10.

## *2. Arranque de S-YXG50 SoftSynthesizer*

2-1 Abrir o programa S-YXG50 SoftSynthesizer

- Para iniciar S-YXG50 SoftSynthesizer, seleccionar no menu "Iniciar" [Programas | YAMA-HA XG SoftSynthesizer S-YXG50 | XGplayer].
- 2-2 Premir [Set] em XGplayer.
- 2-3 Seleccionar "YAMAHA SXG Driver" e premir [OK].
- 2-4 Premir o botão de selecção de composição na janela Player do XG Player para seleccionar os dados MIDI que desejar adicionar à lista de reprodução e converter em dados de áudio.
- Reproduzir os dados MIDI seleccionados para confirmar que a saída da UW10 está correcta.

## *3. Arranque de TWEplus*

3-1 Abrir o programa TWEplus no computador.

Abrir-se-á a janela de selecção de pasta.

3-2 Seleccionar no disco rígido uma pasta de destino de gravação e premir [OK].

Seleccionar normalmente a pasta predeterminada.

## *4. Configuração de um ficheiro novo*

- 4-1 No menu [File] seleccionar [New...]. Abrir-se-á a janela "New".
- 4-2 Seleccionar um formato de ficheiro.

Seleccionar normalmente "WAVE 44100Hz 16bit stereo" para os CD de música. É o ajuste predeterminado.

- 4-3 Introduzir um valor "In Time" para o parâmetro "Length". Especificar uma duração ligeiramente superior à dos dados MIDI seleccionados. Por exemplo, se os dados são formados por três composições de cinco minutos, especificar "16 min 0 sec 0 msec".
- 4-4 Premir o botão [New] e a janela "New" fechará.

## *5. Gravação digital*

- 5-1 No menu [Options] seleccionar [Windows Sound Device Configuration...], e, a seguir, "YAMAHA UW10" ou "USB Audio Device" para "Input" e "Output".
- 5-2 Premir o botão Record em TWEplus, activar imediatamente a janela de XGPlayer e premir o botão Play.
- 5-3 Quando finalizar a reprodução em XGPlayer, premir o botão Stop [ ] em TWEplus.

## **Armazenamento de gravações digitais num CD de música**

## *1. Abrir o programa de gravação em CD.*

## *2. Guardar todos os ficheiros de composição num CD de música.*

Na documentação do programa de gravação de CD encontrará mais informação sobre armazenamento de dados num CD de música.

# **Especificações**

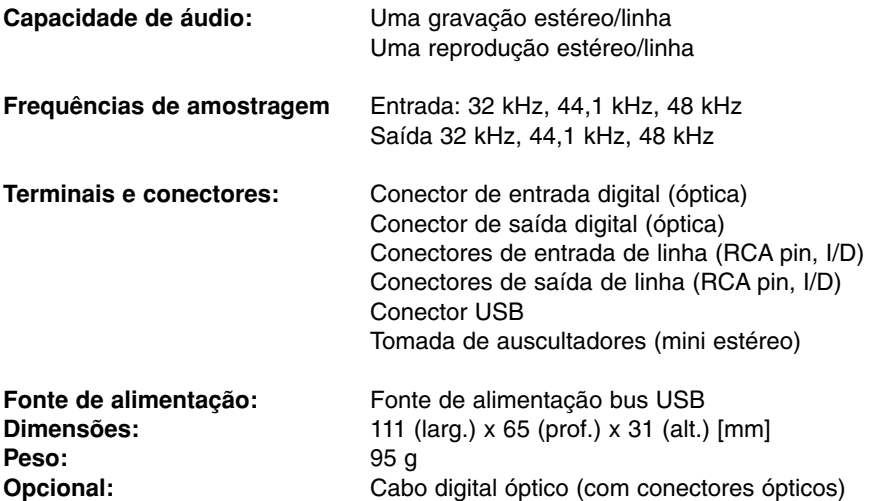

As especificações e explicações deste manual são unicamente informativas. Yamaha Corporation reserva-se o direito de alterar ou modificar os produtos ou especificações em qualquer momento e sem prévio aviso. As especificações, equipamentos ou opções podem variar em função das zonas; consultar o seu distribuidor Yamaha.

# **Solução de problemas (PF)**

**• Não é possível instalar o controlador.**

## **• ¿Está o cabo USB correctamente ligado?**

- ➠ Verificar a ligação do cabo USB (pág. 13).
- ➠ Desligar o cabo USB e ligar de novo.

## **• ¿Está a função USB activada no computador?**

- ➠ Se, ao ligar pela primeira vez, a UW10 ao computador não aparecer a janela do assistente para adicionar novo hardware (pág. 16), é possível que não esteja activada a função USB no computador. Executar as indicações seguintes:
- 1. Seleccionar [Painel de controlo | Sistema | (Hardware) | Administrador de dispositivos].
- 2. Verificar que "Controlador de bus série universal" e "Concentrador/encaminhador USB" não estão marcados com os sinais "!" ou "x". Se um destes elementos aparecer marcado com eles, não poderá utilizar as ligações USB. Consultar a documentação fornecida com o computador.

## **• ¿Há algum dispositivo marcado como dispositivo desconhecido?**

- ➠ Se a instalação do controlador falhar, a UW10 será reconhecida como "dispositivo desconhecido" e não poderá instalar o controlador. Eliminar o "dispositivo desconhecido" seguindo estas indicações:
- 1. Seleccionar [Painel de controlo | Sistema | (Hardware) | Administrador de dispositivos].
- 2. Activar o botão "Ver dispositivos por tipos" (para utilizadores de Windows Me) ou seleccionar "Dispositivos por tipos" no menu "Ver" (para Windows 2000/XP); a seguir verificar se aparece o elemento "Outros dispositivos".
- 3. Premir duas vezes "Outros dispositivos" se aparecer na lista. Se aparecer "Dispositivo desconhecido", seleccioná-lo e premir o botão [Eliminar].
- 4. Retirar o cabo USB da UW10 e voltar a ligá-lo.
- 5. Experimentar instalar de novo o controlador.

### **• ¿Está a utilizar um concentrador USB?**

- ➠ Se a UW10 estiver ligada a um concentrador USB alimentado por uma fonte de bus USB, a UW10 não estará operativa.
- ➠ Ligar a UW10 directamente ao computador e tentar instalar de novo o controlador. Se o computador dispuser de múltiplos terminais, experimentar ligar a UW10 a outro conector USB.

### **• ¿Há outro dispositivo USB ligado ao computador?**

- ➠ Se houver outro dispositivo USB activo, é possível que a instalação do controlador não tenha sido correcta. Desligar a impressora, scanner ou outro dispositivo USB e tentar instalar de novo o controlador.
- ➠ Se houver instalado um controlador de outro dispositivo de áudio USB, pode utilizar o referido controlador para a UW10.

## **• A UW10 não funciona correctamente ou não produz nenhum som**

- **• ¿Instalou o controlador? (página 16)**
- **• ¿Estão correctamente ligados o cabo USB, os cabos MIDI e os cabos de áudio? (pág. 13)**
- **• ¿Estão os ajustes de volume do sintetizador, dispositivo de reprodução e programa de aplicação a um nível apropriado?**
- **• ¿Seleccionou o dispositivo apropriado para a aplicação de áudio?**
- **• ¿Está correctamente ajustada a frequência de amostragem?**
	- ➠ Consultar a tabela da página 25.
- **• ¿Há ficheiros wave com os quais variam os ajustes de frequência de amostragem e resolução de bits?**
	- ➠ Algumas aplicações de áudio não podem reproduzir simultaneamente ficheiros wave com frequências de amostragem e resoluções de bits diferentes.
- **(Não é possível reproduzir um CD de música)**
	- ➠ Activar o quadro "Activar o CD de som digital para este dispositivo de CD-ROM" (pág. 22).

## **• (Não é possível ouvir o som digital enviado por um leitor CD ou MD)**

- ➠ ¿Está correcta a opção seleccionada com o interruptor SOURCE SELECT? (pág. 13)
- ➠ ¿O sinal de entrada tem protecção de copyright? (pág. 7)

## **• Há interrupções ou distorções de som**

- **• ¿O computador satisfaz os requisitos de sistema? (pág. 10)**
- **• ¿Está em funcionamento outro controlador de dispositivos ou aplicação?**
	- ➠ Fechar todos os programas de aplicação desnecessários.

## **•¿Está a reproduzir múltiplos ficheiros wave?**

- ➠ Em função do rendimento do computador, a reprodução de múltiplos ficheiros wave pode originar saltos ou interromper a reprodução.
- **• ¿Experimentou gravar ou reproduzir vários minutos de dados de áudio?**
	- ➠ A capacidade de processamento de alguns computadores pode diminuir por diversas razões, por exemplo a velocidade de processamento dos dados de áudio, a utilização de um dispositivo de armazenamento externo, etc. É possível que possa melhorar o seu rendimento mudando os ajustes da seguinte maneira: Seleccionar [Painel de controlo | (Sons e ) Multimédia | Áudio | Propriedades avançadas].

Ajustar o acelerador de hardware para o máximo.

Ajustar a qualidade de conversão da frequência de amostragem para standard. Seleccionar [Painel de controlo | Sistema | (Hardware) | Administrador de dispositivos | Unidade de disco (ou Controlador do disco rígido)].

- Seleccionar o modo de alta velocidade (por exemplo modo DMA activado). Actualizar para um controlador de maior velocidade.
- Se desejar mais informação sobre a actualização do controlador, visite a web do fabricante do disco rígido.

Seleccionar [Painel de controlo | Sistema | (Detalhes) | Rendimento].

(NOTA) A Yamaha recomenda que este ajuste seja alterado apenas por utilizadores com conhecimentos avançados.

Verificar que o sistema de ficheiros está correctamente configurado. Se o computador dispuser de suficiente memoria (mais de 128 MB) e o tamanho do ficheiro wave que vai ser gravado ou reproduzido não é muito grande, é possível melhorar o rendimento alterando o ajuste da memória virtual.

Alguns computadores necessitarão de uma BIOS ou controladores de dispositivos actualizados (por exemplo, o controlador do disco rígido). Se desejar mais informação, entrar em contacto com o departamento de apoio ao cliente ou visitar a web do fabricante do computador.

- **Não posso activar o modo de economia de energia (ou desactivá-lo).**
- **• ¿O computador está em modo Sleep enquanto a aplicação de áudio está em funcionamento?**
- **Alguns computadores não dispõem do modo Sleep. Neste caso, desligar o cabo USB e voltar a ligá-lo.**
- **O nível gravado é muito baixo.**
- **• ¿Está o nível de volume do computador muito baixo?** ➠ Seleccionar "máximo" no controlo de volume (pág. 23.)
- **Para elevar o nível de gravação, utilizar a tomada de auscultadores do dispositivo AV que reproduz a fonte de gravação e elevar a saída para o nível desejado. Como alternativa, usar a função de normalização após a gravação.**

## **ACORDO DE LICENÇA DE SOFTWARE**

O seguinte é um acordo legal entre o comprador (utilizador final), e Yamaha Corporation ("Yamaha"). O programa de software de Yamaha incluído com o produto possui licença de Yamaha e autoriza ao comprador original a utilização exclusiva nas condições aqui estabelecidas. Ler atentamente o presente acordo de licença. A abertura da embalagem implica a aceitação por parte do utilizador das condições abaixo expressas. Se não está de acordo com as mesmas, devolva a embalagem sem abrir a Yamaha para recuperar integralmente o montante da compra.

#### **1. GARANTIA DE LICENÇA e DIREITOS DE AUTOR**

Yamaha garante ao utilizador final o direito a utilizar uma cópia dos dados e o programa de software anexo ("SOFTWARE") num sistema informático individual. Não poderá utilizá-lo em mais do que um computador ou terminal de computador. O SOFTWARE é propriedade de Yamaha e outorgantes de licença, e está protegido pelas leis japonesas de copyright e por todas as disposições aplicáveis em conformidade com os correspondentes tratados internacionais. O utilizador possui a faculdade de reclamar a propriedade do suporte em que está incluído o SOFTWARE. Por conseguinte, deverá tratar o SOFTWARE como qualquer outro material protegido pelas leis de copyright. O SOFTWARE inclui um programa denominado MidRadio, que incorpora a tecnologia TwinVQ cujos direitos de copyright e propriedade intelectual pertencem a Nippon Telegraph and Telephone Corporation ("NTT"). Se for suspenso o acordo de licença da tecnologia TwinVQ entre YAMAHA e NTT, a propriedade de MidRadio Player será transferida da YAMAHA para a NTT.

### **2. LIMITAÇÕES**

O SOFTWARE está protegido pelas leis de copyright. O utilizador não pode proceder a engenharia inversa nem à reprodução do SOFT-WARE utilizando outros métodos concebíveis. Não poderá reproduzir, modificar, alterar, alugar, arrendar ("leasing"), revender nem distribuir o SOFTWARE total nem parcialmente, nem criar produtos derivados do mesmo. Não pode transmitir o SOFTWARE directamente nem através de uma rede por meio de outros computadores. O utilizador pode transferir a propriedade do SOFTWARE e do material escrito anexo, com carácter permanente, sempre que não conserve nenhuma cópia e que o receptor aceite as condições do acordo de licença.

As composições com copyright obtidas por meio de MidRadio Player estão sujeitas às seguintes limitações de cumprimento obrigatório. Os dados recebidos por meio de MidRadio Player não poderão ser utilizados com fins comerciais. Os dados recebidos por meio de MidRadio Player não poderão ser duplicados, nem transferidos, nem reproduzidos ou executados perante um número indeterminado de espectadores sem autorização do proprietário do copyright. Os dados encriptados que tenham sido recebidos por meio de MidRadio Player não poderão ser eliminados, nem a marca de água electrónica poderá ser modificada, sem autorização do proprietário do copyright. MidRadio Player não poderá ser utilizado para distribuir dados ilegais ou dados que possam ofender as normas éticas estabelecidas, e o utilizador não poderá iniciar serviços baseados na utilização de MidRadio Player sem autorização de Yamaha Corporation.

## **3. RESOLUÇÃO**

O contrato de licença do programa de software entra em vigor na data em que o utilizador receber o SOFTWARE. No caso de incumprimento de alguma das leis de copyright ou das cláusulas do contrato de licença, o mencionado acordo ficará resolvido automaticamente sem necessidade de comunicação por parte de Yamaha. Em tal caso, o utilizador deverá destruir de imediato o SOFTWARE contemplado na licença e todas as suas cópias.

#### **4. GARANTIA DE PRODUTO**

Yamaha garante ao comprador original que, no caso do SOFTWARE, utilizado em condições normais, não cumpra as funções expressas no manual fornecido pela Yamaha, a única solução consistirá em que Yamaha substitua quaisquer suportes que apresentem algum defeito manifesto em materiais ou mão-de-obra, em conformidade com uma prática de intercâmbio sem encargo

algum para o utilizador. Com excepção do anteriormente expresso, o SOFTWARE é fornecido "como está", e nenhuma outra garantia, explícita ou implícita, pode afectar o referido software, incluídas sem limitação alguma das garantias implícitas de comercialidade e adequação a fins particulares.

#### 5. **RESPONSABILIDADE LIMITADA**

As únicas possibilidades de recurso do utilizador e todas as responsabilidades de Yamaha são as expressas nos pontos anteriores. Em nenhum caso a Yamaha assumirá responsabilidade perante o utilizador ou terceiras pessoas por

danos ou prejuízos, incluídos sem restrições os danos incidentais ou consequenciais, custos, perdas de benefícios ou poupanças, ou outros danos ou prejuízos derivados da utilização ou incapacidade de utilização do SOFTWARE, inclusivamente ainda que Yamaha ou o seu distribuidor autorizado tivessem advertido da possibilidade da produção de tais danos, nem por reclamações formuladas por terceiros.

#### 6. **GERAL**

O acordo de licença será interpretado e regerse-á pela legislação japonesa.